RADIUSdesk - https://radiusdesk.com/docuwiki/

# **Creating a simple Mesh**

**MESHdesk** 

Once you have flashed and pointed your devices to your Radiusdesk Server as explained [here](https://radiusdesk.com/docuwiki/user_guide/md_flash_firmware) , you can now pull these devices into a mesh. In this tutorial we will set up a simple mesh without a captive portal that requires usernames and passwords.

# **Add a New Mesh**

Click on the MESHdesk icon on the Radiusdesk home page.

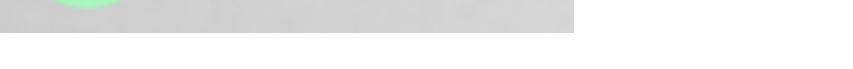

Click the Add button in the actions toolbar. A New Mesh window opens.

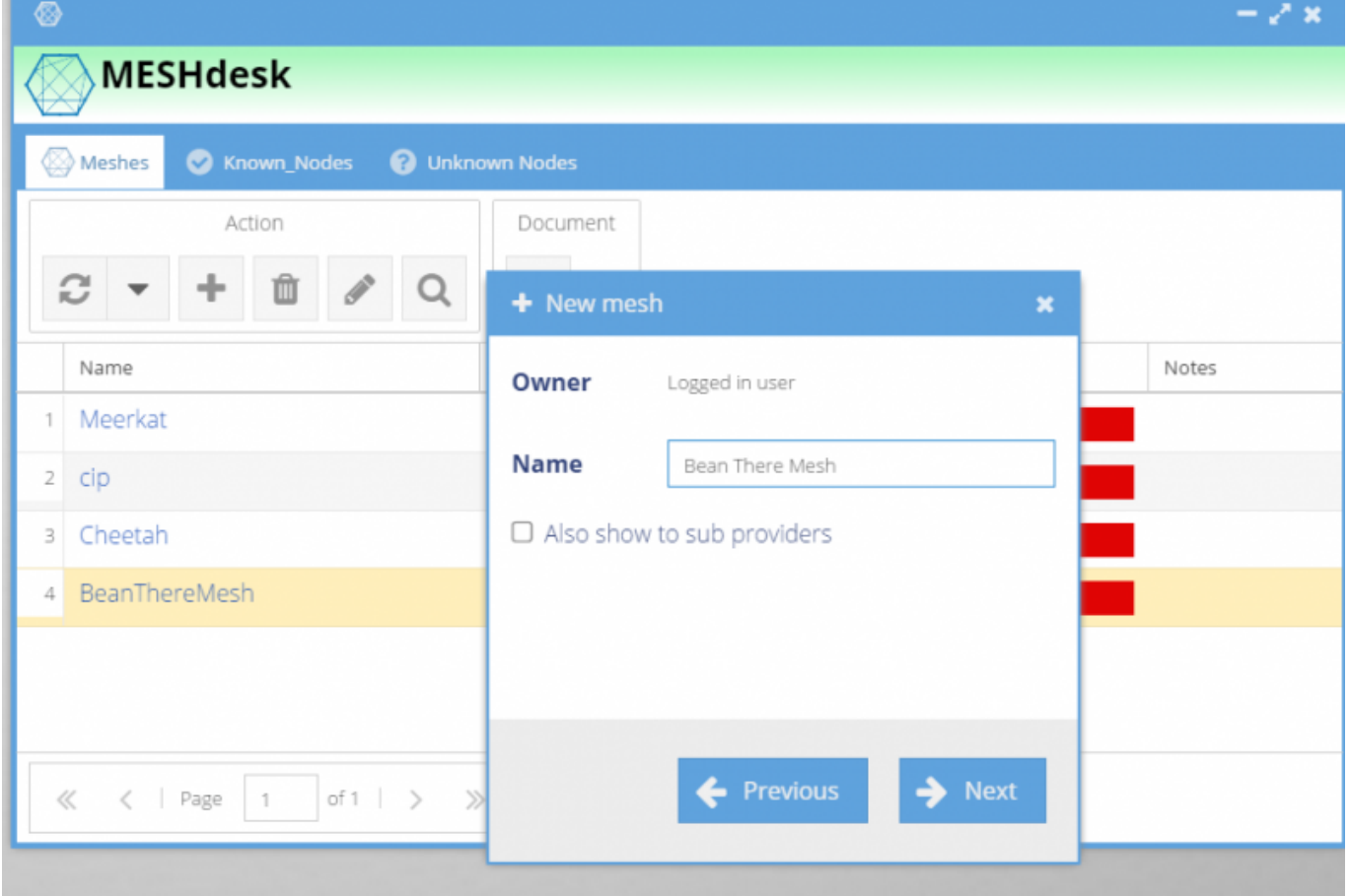

- Select yourself (loggedin user) as the owner of the Mesh and click NEXT
- Give a name to the Mesh you are creating. We will use Bean There Mesh as a sample.
- Click NEXT. The Mesh is now created.
- Click on the Bean There Mesh in the MESHdesk window and click on Edit in the Action Toolbar.
- Look at the tabs in the Edit window. We will follow the tabs to set up the details of the Mesh.

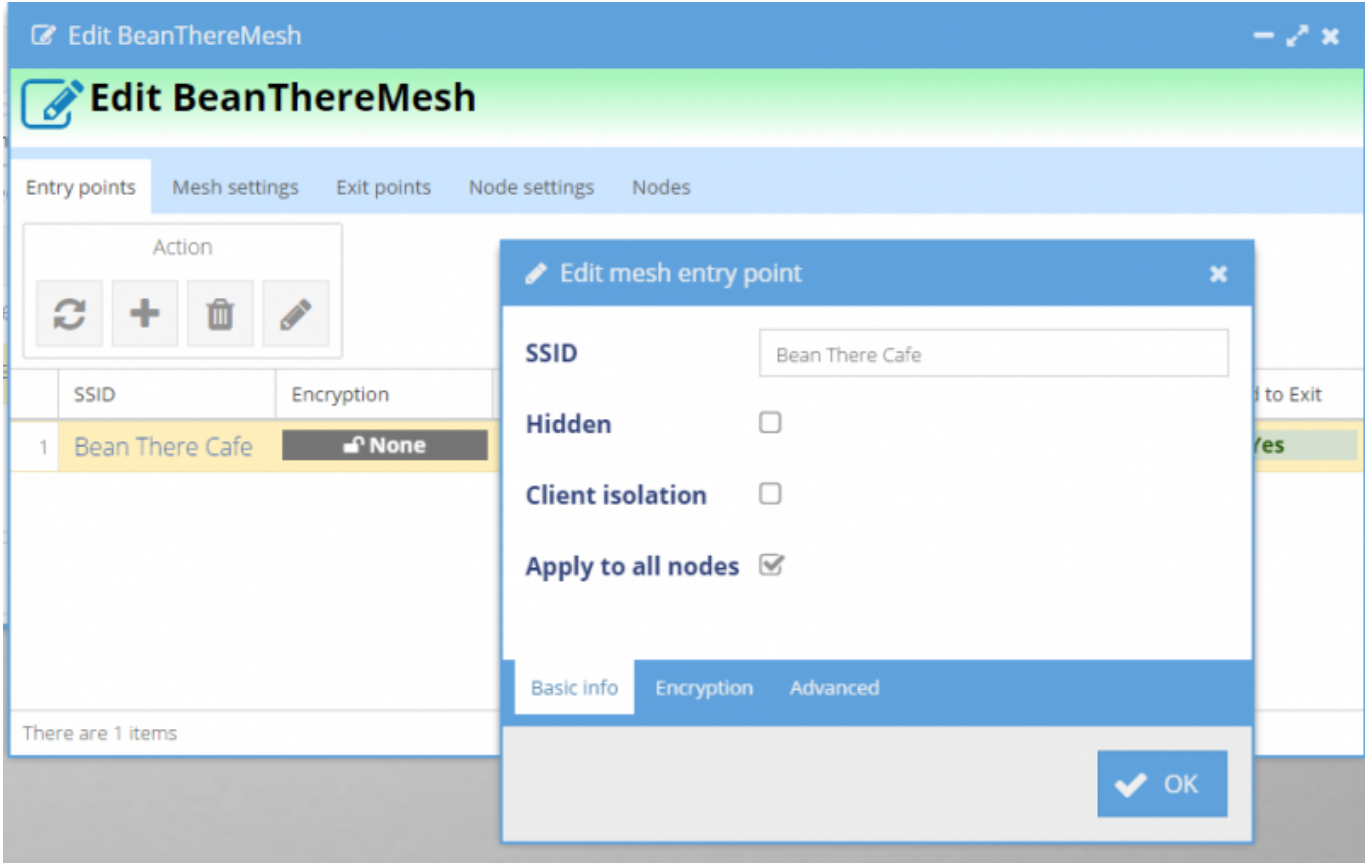

# **Add an Entry Point**

An Entry Point will allow users to enter onto the Mesh network.

- Click on the Entry Points Tab in the Edit Mesh Window.
- Click Add on the Actions Toolbar in the Entry Points Tab. A New Entry Point window opens.
- Fill in a Name for the SSID, example Bean There Wifi.
- If you want the WiFi to be hidden to the public then select the Hidden tickbox.
- Select Client isolation tick box so that users cannot connect to each others' devices.
- **Or** deselect the Client Isolation tick box in an office where users must be able to print to a wireless printer.
- Select Apply to all nodes to make sure the SSID is available over the whole mesh.
- Click OK.

# **Encryption- to give the mesh a password**

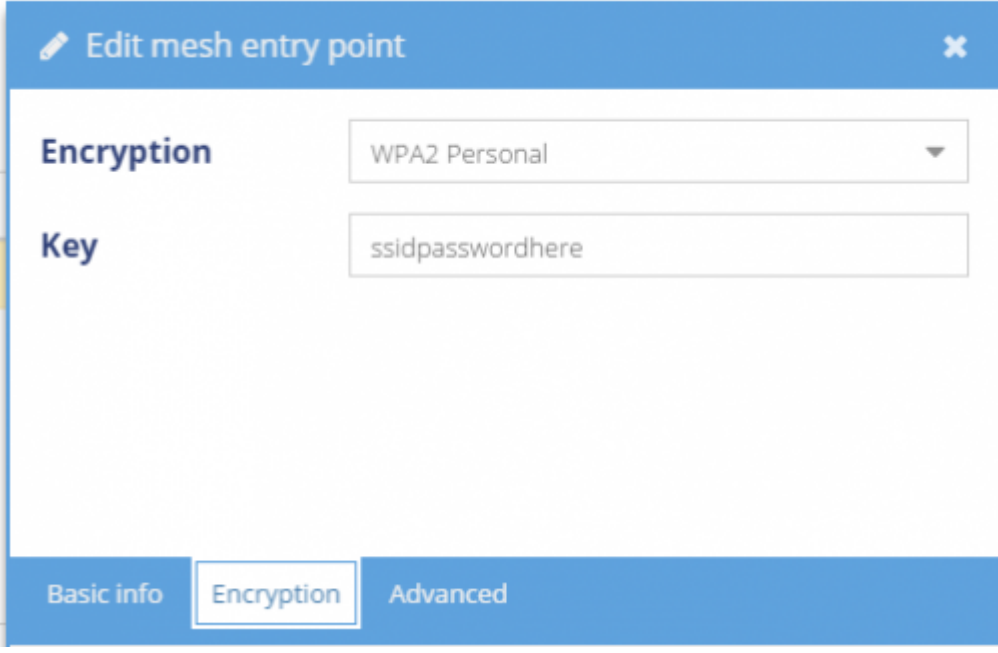

- Click on the Encryption sub-tab in the EditMesh Entry Port Window.
- Select **None** if you want users to login without giving a password.
- Select **WPA2 Personal** and supply an **8 letter password** if you want to secure the Wifi.

# **We suggest you leave the Mesh Settings and Batman Adv Settings on default**

# **Add Exit Points**

An Exit Point allows users from the Mesh Network onto the world wide web.

Click on the Exit Points tab

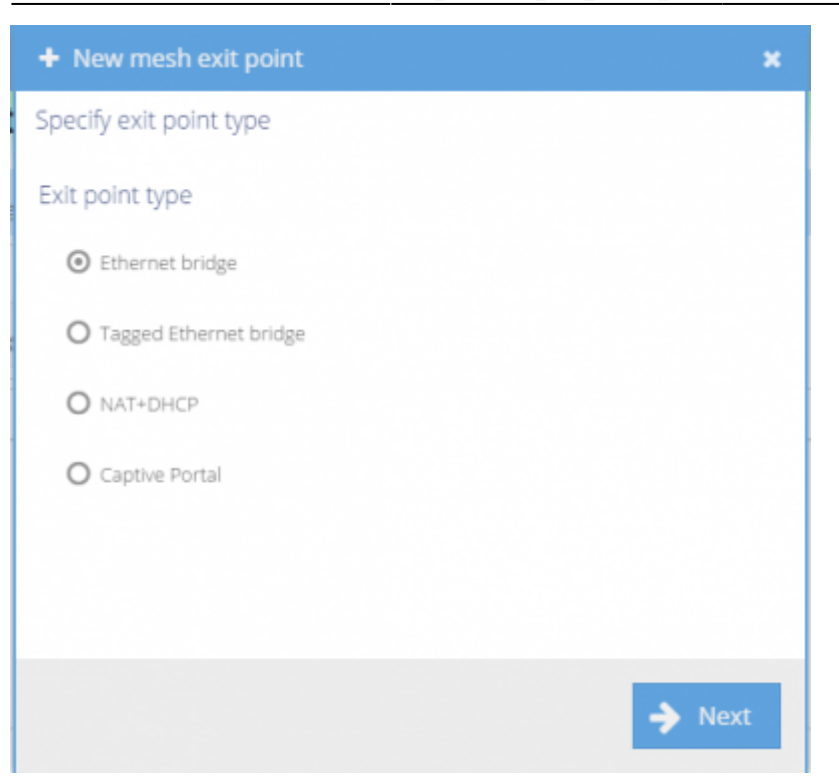

- Select the type of Exit Point you have onto the internet.
	- Select the Ethernet Bridge button if you have an Ethernet cable supplying internet.
	- Select the Tagged Ethernet Bridge if your Ethernet connection gives a VLAN number.
	- $\circ$  Select NAT + DHCP if you connect to a DHCP server.
- We will cover the Captive Portal in the [next](https://radiusdesk.com/docuwiki/user_guide/md_new_captive_portal_mesh) How To.
- We will keep our selection on **Ethernet bridge** for this How To.
- Click NEXT

# **Node Settings- VERY IMPORTANT**

- Click on the Node Settings Tab in the Edit Mesh Window.
- Under the Node settings Tab we will cover two sub-tabs: System and Wifi.

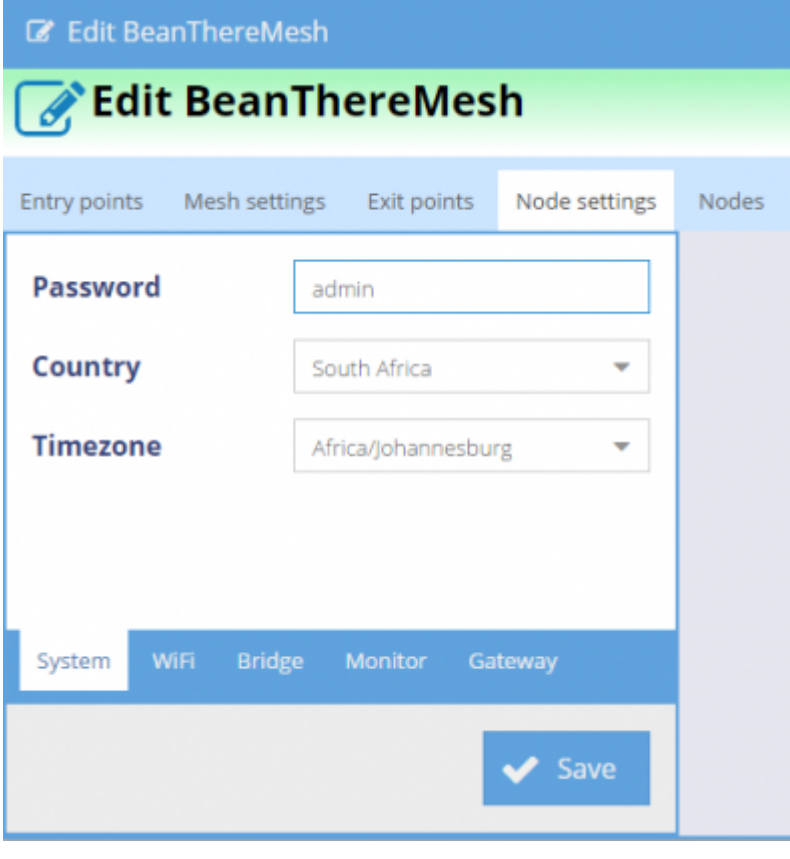

- In the System sub-tab:
- Fill in the Root User/ Top Level Access Provider Password into the Password field. This gives you access to the router/node.
- Select the country where the router/node is installed.
- Select the Time Zone of that location. This is EXTREMELY IMPORTANT as this timing is used for all the accounting of data.
- \* Click on the WiFi sub-tab

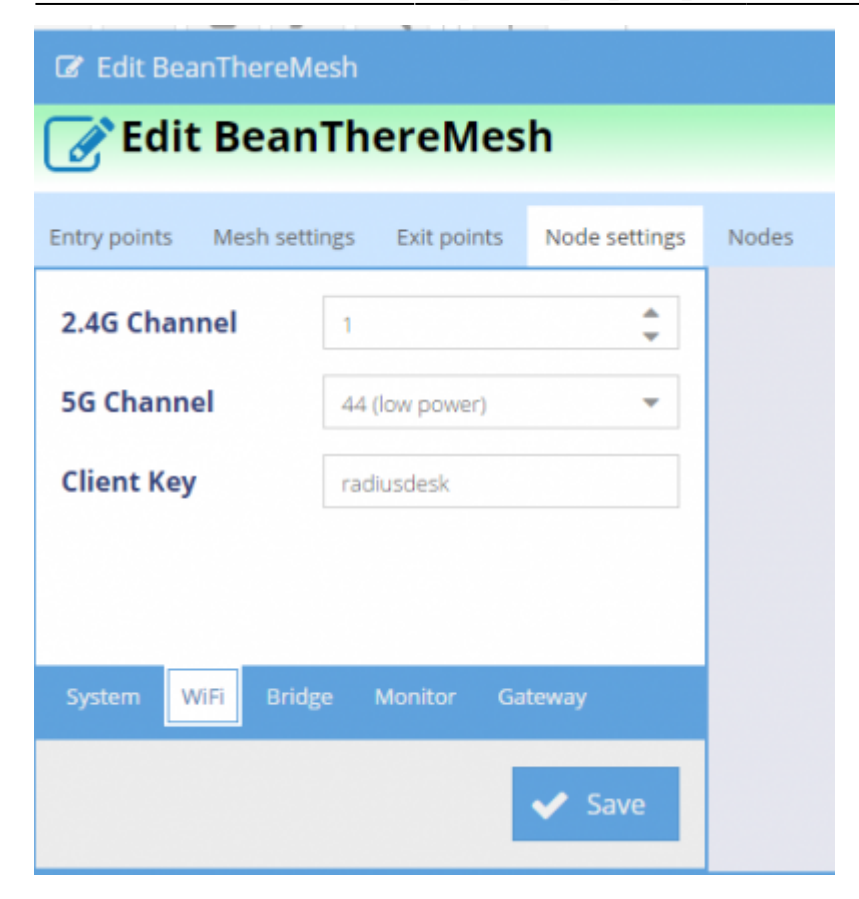

- In the 2.4 Channel field we suggest you leave the counter on 1. If your country does not allow 1 then try 6 or 11.
- In the 5 Channel field we suggest you leave the power on 44(low power).
- Click SAVE

# **Add the Nodes to your Mesh**

You can add a node to your mesh by clicking on the **Nodes tab** in the Edit Mesh window and filling in a known MAC address **or** take the automated route by following these instructions:

#### [Add the nodes to the Mesh on Meshdesk](https://radiusdesk.com/docuwiki/userguide/md_add_nodes)

From: <https://radiusdesk.com/docuwiki/>- **RADIUSdesk**

Permanent link: **[https://radiusdesk.com/docuwiki/user\\_guide/md\\_new\\_simple\\_mesh](https://radiusdesk.com/docuwiki/user_guide/md_new_simple_mesh)**

Last update: **2016/06/26 23:16**

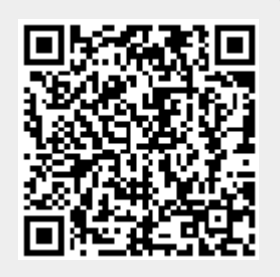